## Making the grid

#### Needed materials

- 20"x12" draft board
- White masking tape
- Straight edge/ruler
- Pen/sharpie

#### Set up anchor point in your Glowforge and insert your draft board

1. Put a strip of masking tape on the left side of the GF door and use your pen and straight edge to draw a line on the tape. It is up to you on how far from the edge of the door you want this line. I put it around .5" from the edge of my door.

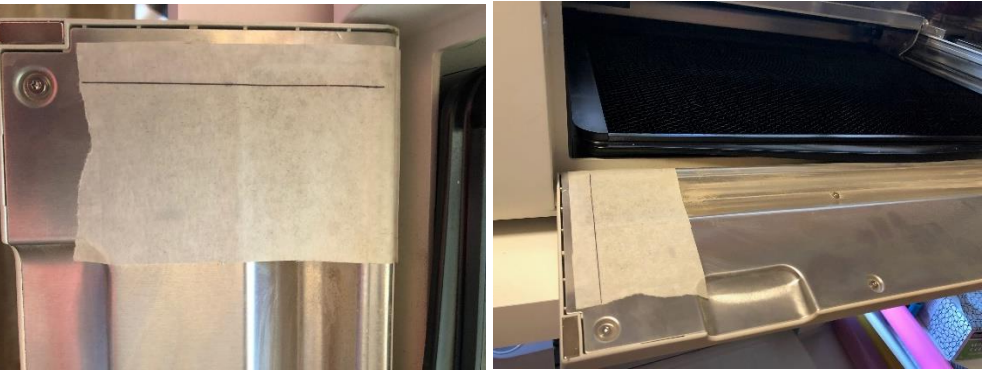

2. Line up the front left corner of the draft board with your line on the tape and make sure the edge of the board is straight along the door of the glowforge.

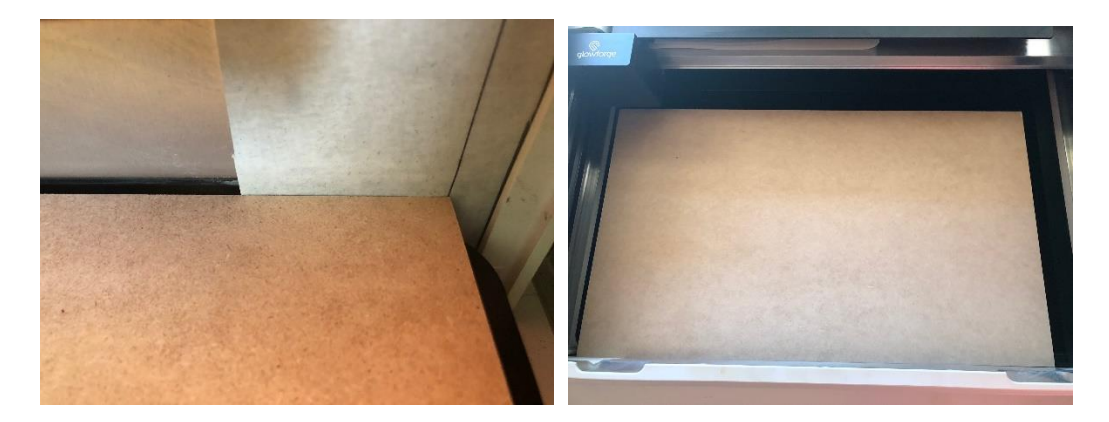

#### Import the grid into the app, set your settings, and engrave

- 1. Upload the grid file into the app
- 2. Select draft board for your material
- 3. Set layer and position setting as shown below

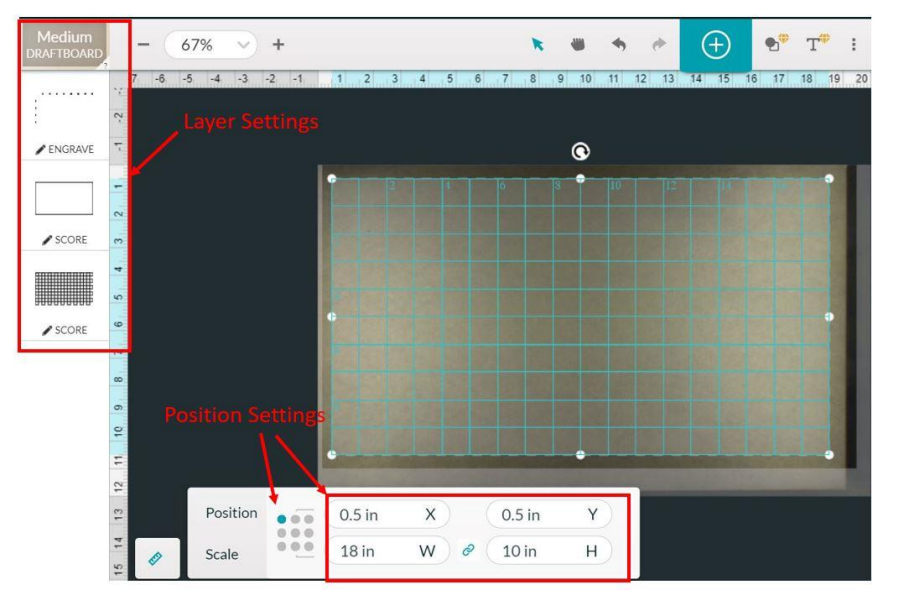

4. Click print and engrave the grid

Now you have created the grid. The next section goes over how to use the grid.

#### Explanation on some of the decisions I made

- **Anchor point on the GF door as opposed to the crumb tray:** The reason why I choose to mark my point on the door and not the crumb tray is because I hardly use the GF with the crumb tray in. If you want to mark on the crumb tray instead of the door then you certainly can but you just need to come up with a solution to translate the point if you decide to use the grid without the crumb tray.
- **Selecting .5, .5**: The .5, .5 values I use are just my personal choice. You can select any coordinates you want as long as the design fits in the print space and you can remember the coordinates you used. You will need them again when you go to use the grid.

# Using the grid

For this section I am showing how I am using the grid to engrave  $3.5$ "x2" aluminum plates.

### Reinserting the grid and placement of your items

1. Reinsert your grid in the glowforge and line back up the bottom left corner with the line you made in the door

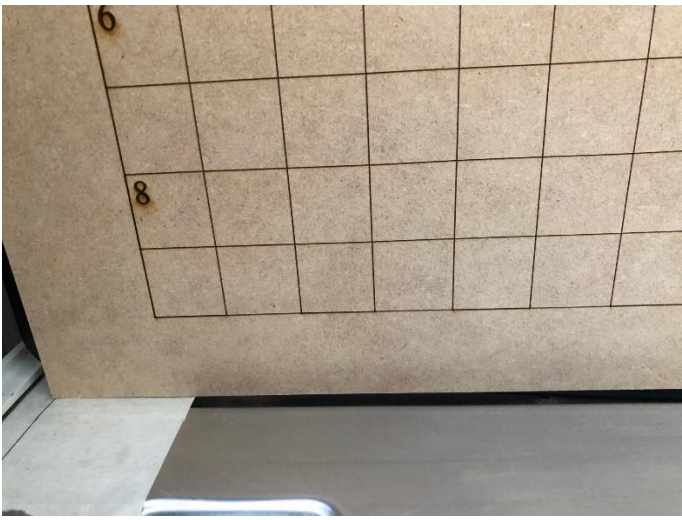

2. Place your item at your desired point on the grid

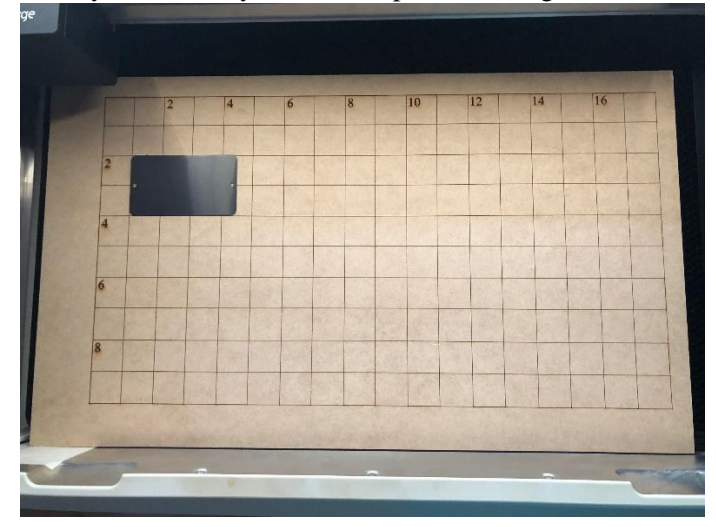

### Positioning the engraving in the app

- 1. Import your design into the app
- 2. Set the layer settings for your specific design. I happen to be engraving the plate design and want to ignore the 3.5"x2" box around the design
- 3. Set position
	- a. The top left corner of the plate is at  $(1, 2)$  and the top left position settings used to make the grid was  $(.5, .5)$ . So you sum coordinates and result with  $(1.5, 2.5)$

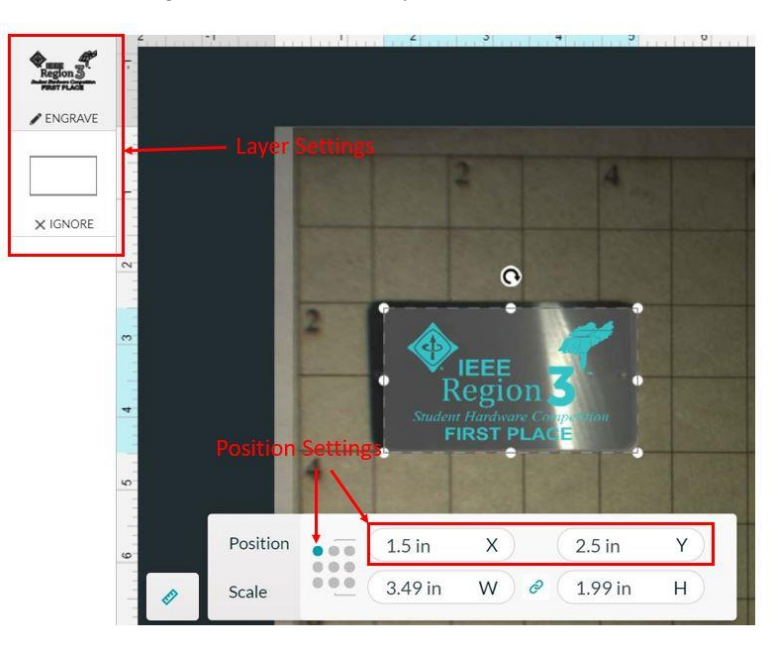

4. Run the print; results should be as shown below.

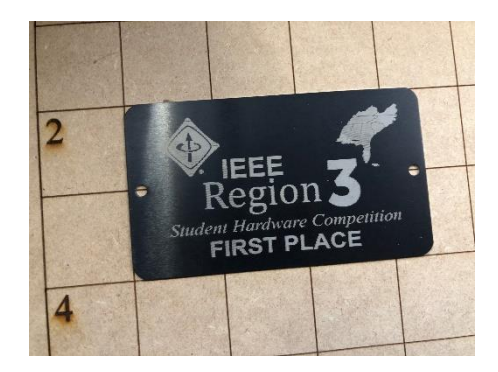